## 一、环境准备:

**VPN** 设备:

- 1. 必须是超级管理员在操作
- 2. 与 LDAP 服务器网络和端口能通信

# **LDAP** 服务器

1. 组织结构要清晰有条序,便于维护

2. 保证链接地址,管理员密码,搜索根路径等参数正确无误

二、对接 **LDAP** 外部认证服务器

## **1."SSLVPN** 设置**"—"**认证设置**"—"**主要认证**"**中的 **LDAP** 认证点击设置

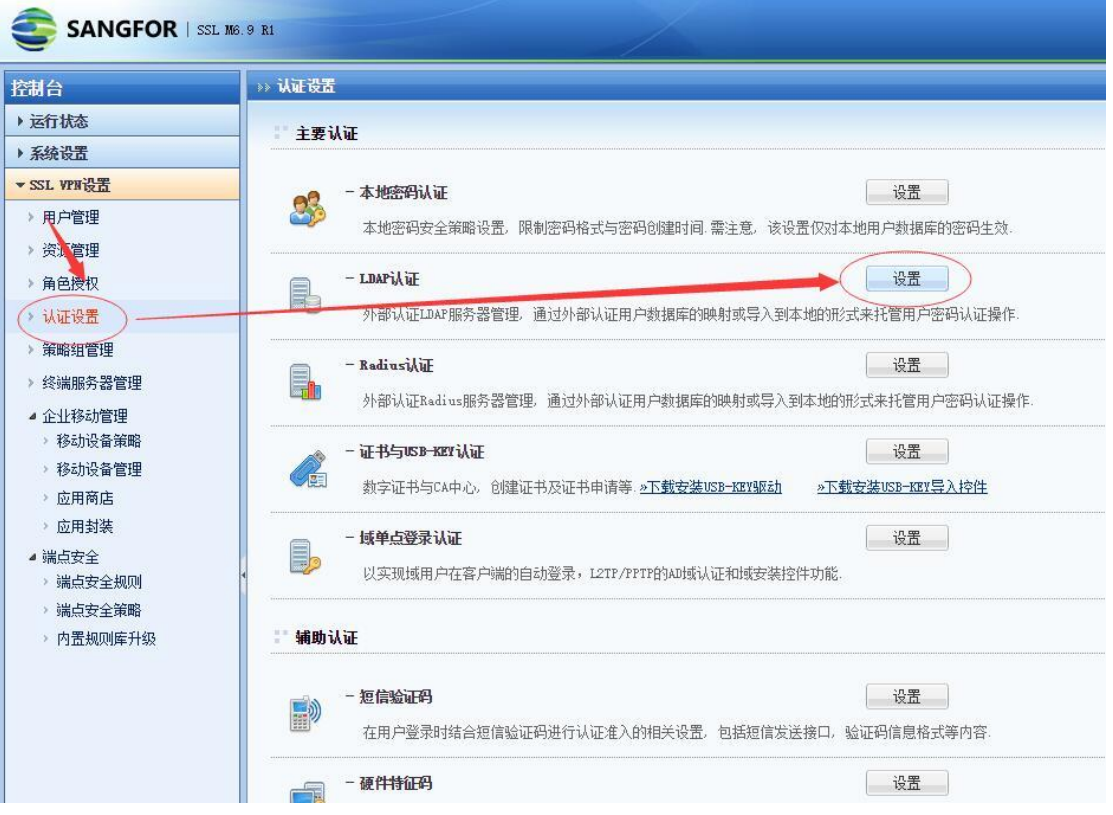

2.添加 LDAP 服务器,填写相对应的参数

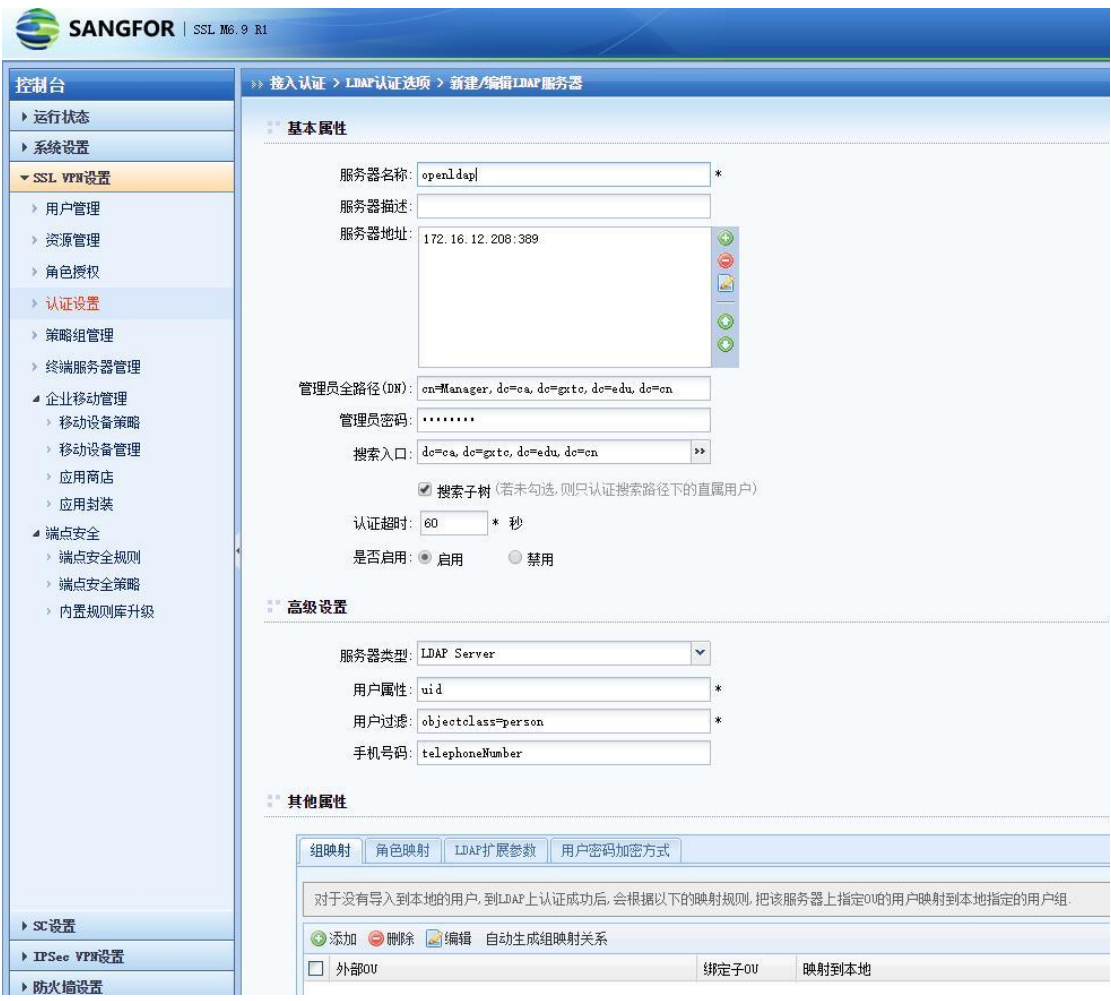

注释:

- a. LDAP 服务器的 IP 地址和端口, 端口默认 389, 根据实际情况调整 b. LDAP 服务器的管理员账号,不一定是超级管理员,拥有足够的读 权 限 即 可 。 一 般 有 两 种 格 式 administrator@sfxu.com 或 者 cn=Manager,dc=ca,dc=gxtc,dc=edu,dc=cn
- c. 确保需要进行认证的用户在组织结构里,如 OU,不然会认证失败, 直接填写路径或者可以在搜索入口点击选择

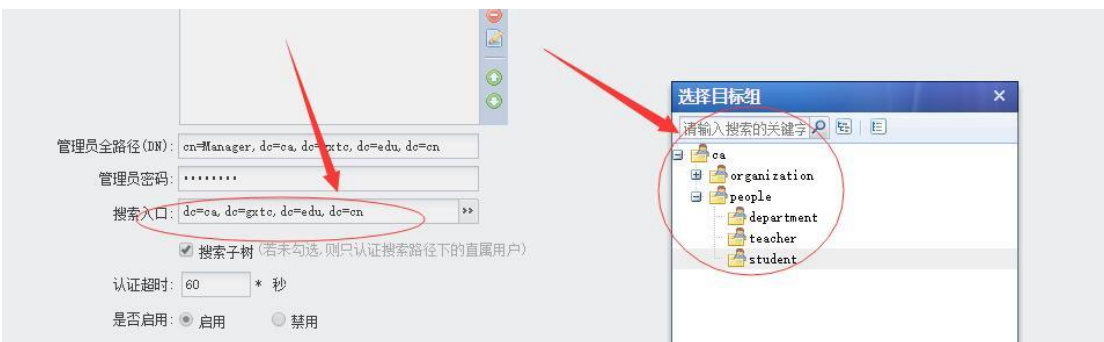

- **3.** 因为客户是 **OPENLDAP** 类型的第三方服务器,所以服务器类型选
	- 择 **LDAP Server**

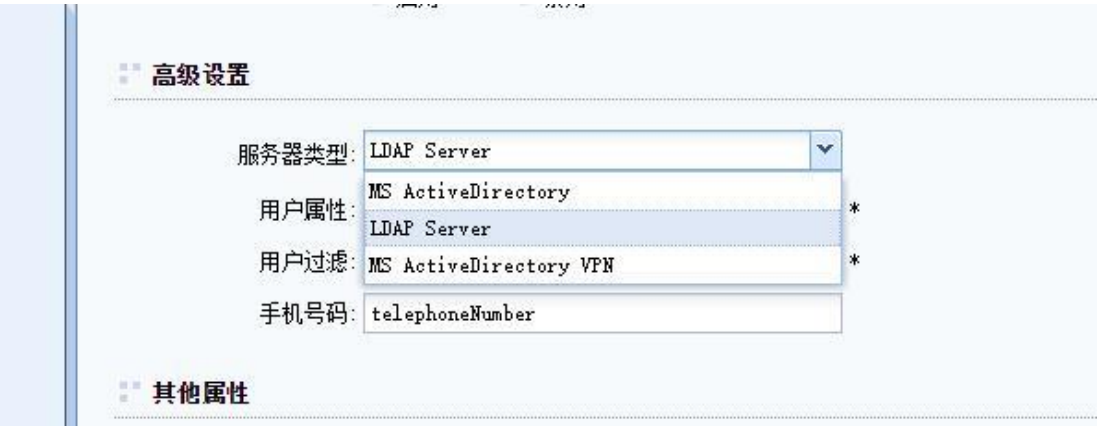

**4.**其他属性无特殊需求则保持默认,不用设置组映射和角色映射,但 要注意一点,**LDAP** 服务器上的用户都是自动映射到默认用户组,享 有默认用户组所拥有的资源和角色权限

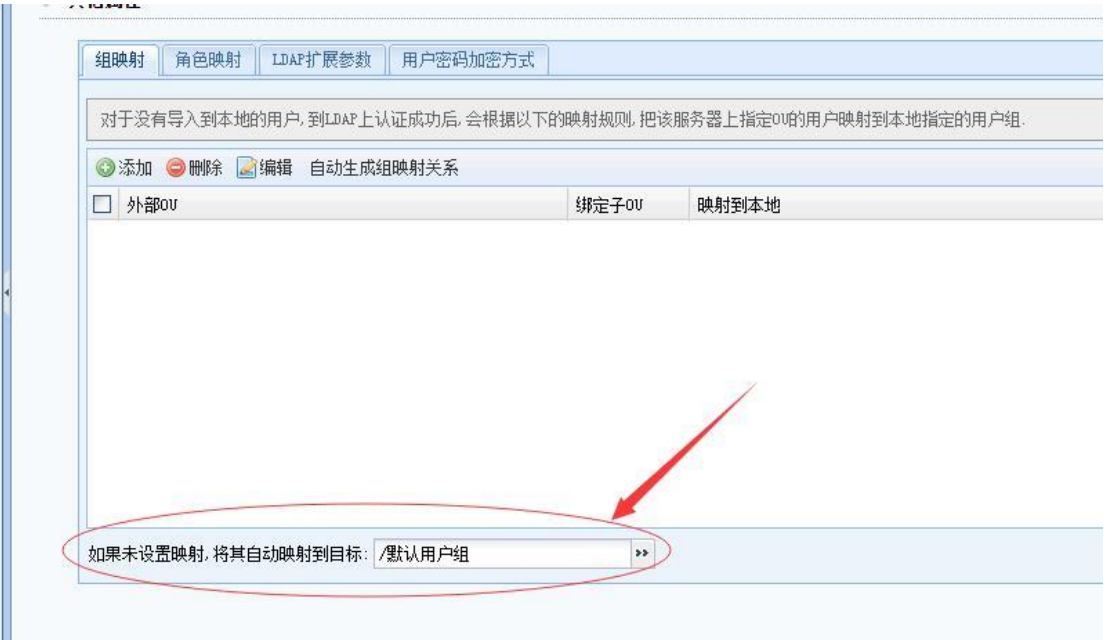

|        | SL M6.9 R1                                                                                              |                                                  |                                                                        |                               |                         |
|--------|----------------------------------------------------------------------------------------------------|--------------------------------------------------|------------------------------------------------------------------------|-------------------------------|-------------------------|
|        | >> 用户管理<br>◎新建 • ●删除 【编辑 ■选择 • ■特征码管理 ■导入 • ●移动 ●其他操作 •<br>请输入搜索的关键字 Q Ha E<br>$B^{\prime}$<br>G<br>الت | 组信息:直                                            | 组名: 默认用户组<br>组路径: [4] 查看"默认用户组"的关联资源                                   | 显示所有(包括子组)<br>查看资源            | $\overline{\mathsf{x}}$ |
| ۸<br>Ε | $\mathbb{R}$<br>ll Uhr<br>Ļr.<br>$\begin{array}{c} \square \end{array}$<br>默认用户组                        | 杳<br>名称 -<br>圖<br>$\mathcal{L}$<br>$\mathcal{C}$ | 资源名称<br>田<br>Æ<br>Œ<br><b>HB</b><br><b>FFR</b><br>曲<br>Ŧ<br>FF.<br>H., | 描述                            |                         |
| ÷      |                                                                                                    |                                                  | <b>HE</b><br><b>FHR</b><br><b>N 4 第</b>                                | 1 页 共 4 页 ▶ ▶ ● ● 每页显示 25 条记录 | 当前显示1-25条 共82务<br>关闭    |

**5.** 【注意】以上所有配置配置完成后,注意保存,并点击右上角的 立即生效。

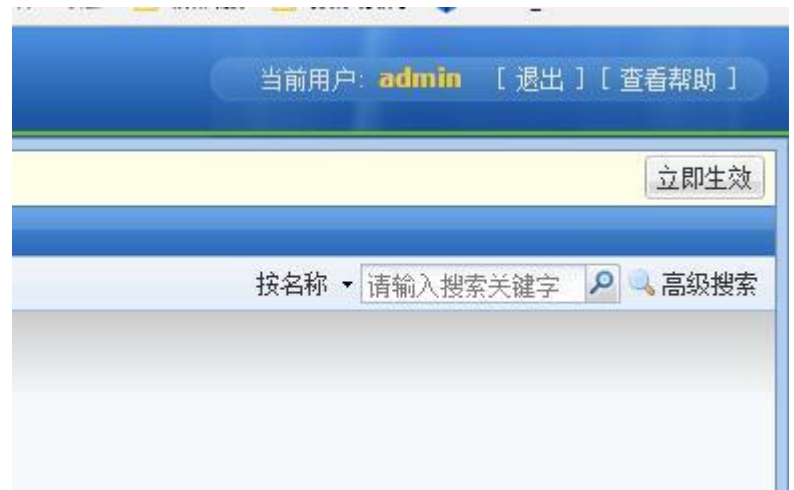

#### 三**.**经验排错

#### **1.**过程描述:

之前我填写参数的时候,按照客户给的参数原原本本地填了上去发现 用户登录 VPN 时提示用户名密码错误,但用同样账号密码登录内网 资源是正常的,联系 400 抓包发现两端的 MD5 加密方式不一样,最 后确定需要打定制包才能满足此需求。后面技术专家来帮我处理发现 应该不用定制即可满足,是搜索入口的格式写得不对,把范围限制的 太小了,所以无法搜索到用户,也无法完成认证。把搜索范围定义为 全部根组即可!

### **2.**测试验证

a.登录 VPN 失败

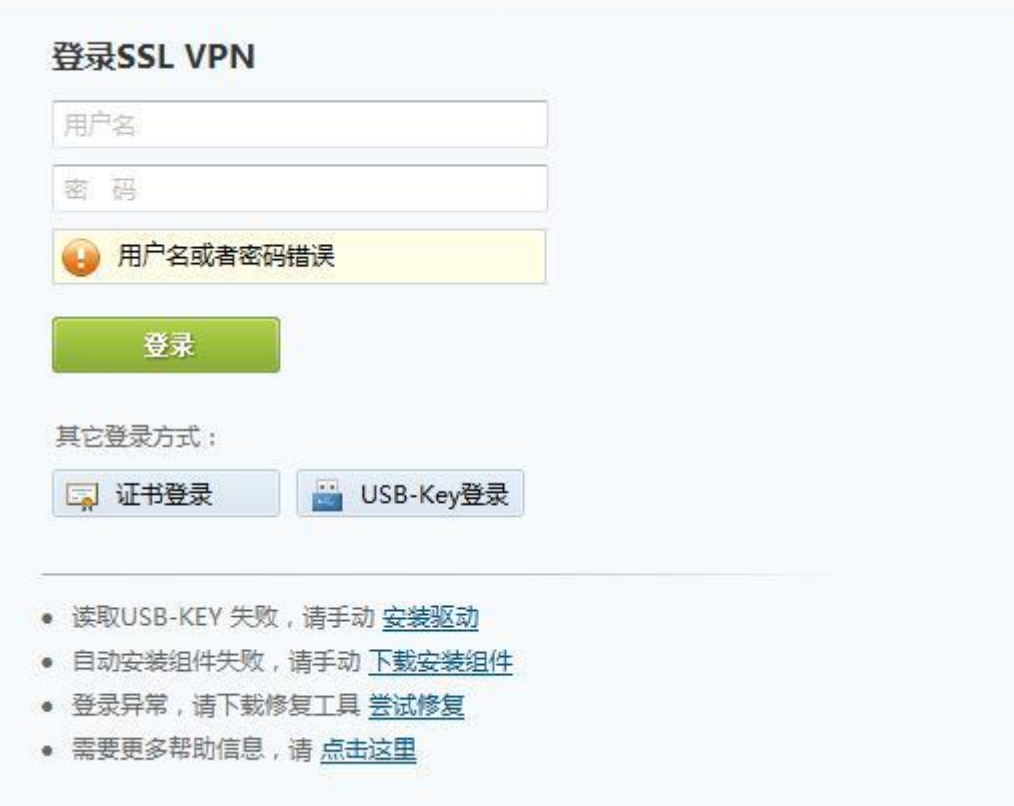

b. 在内网登录资源用相同账户能正常登录

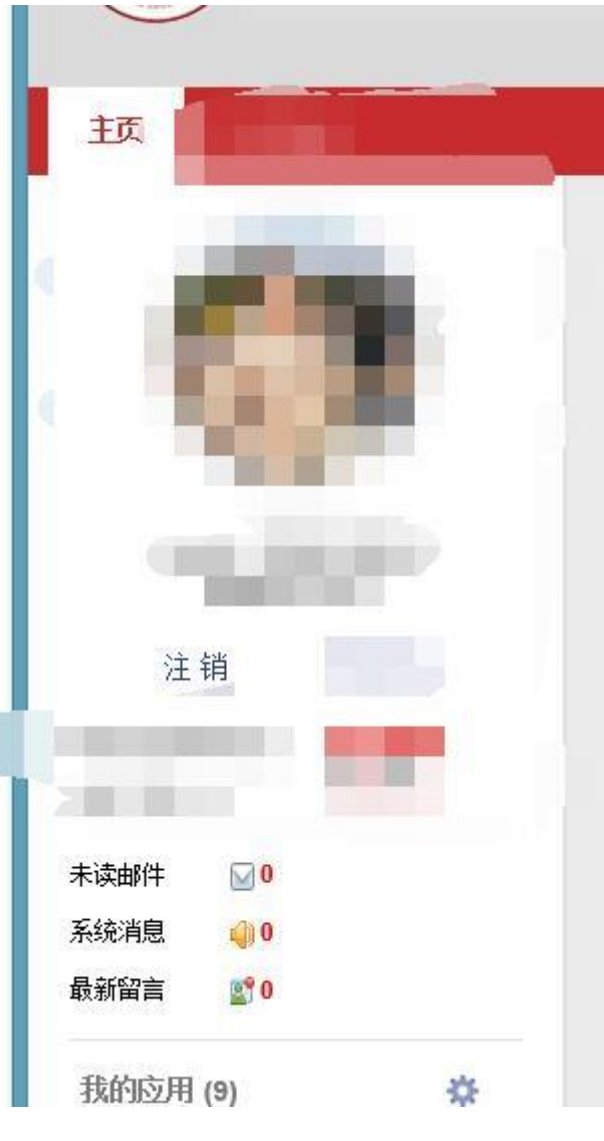

```
c_{\cdot}. 抓包数据流
```

```
objectName: uid=991086, ou=staff, ou=people, dc=ca, dc=gxtc, dc=edu, dc=cn
  \times attributes: 5 items
     > PartialAttributeList item objectClass
     > PartialAttributeList item uid
     > PartialAttributeList item on
     > PartialAttributeList item lastTime
     v PartialAttributeList item userPassword
          type: userPassword
       \times vals: 1 item
            AttributeValue: {MD5}3Eg+gKegvZ73HYz5c2c5JA==
[Response To: 8]
[Time: 0.001489000 seconds]
     version: 3
     name: uid=991086,ou=staff,ou=people,dc=ca,dc=gxtc,dc=edu,dc=cn
   \times authentication: simple (0)simple dc483e80a7a0bd9ef71d8cf973673924
[Response In: 12]
```
d. 调整配置

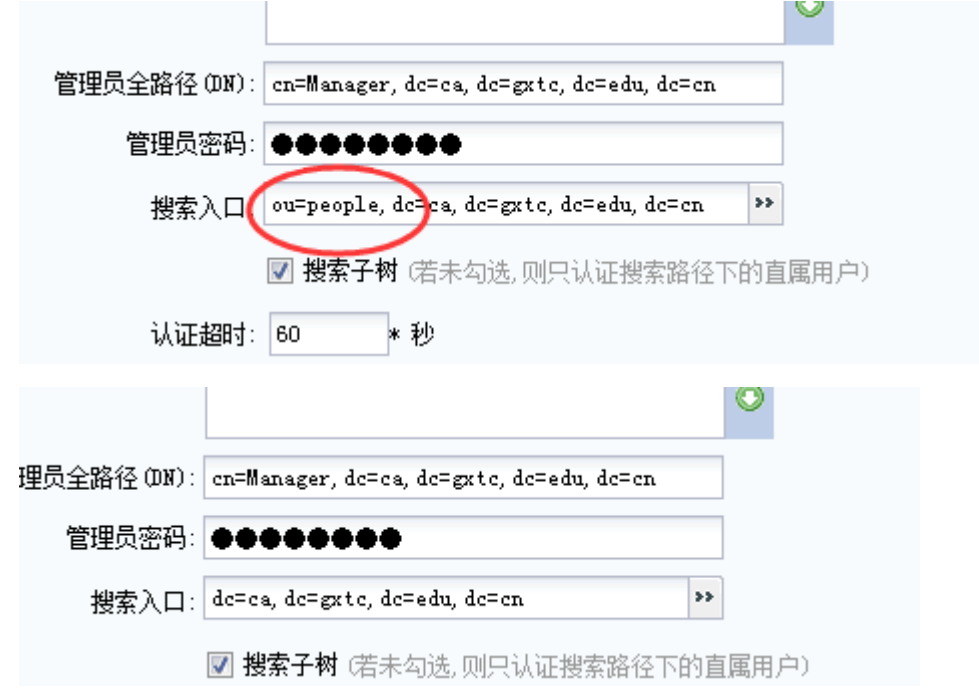

e. LDAP 服务器里面的组织结构

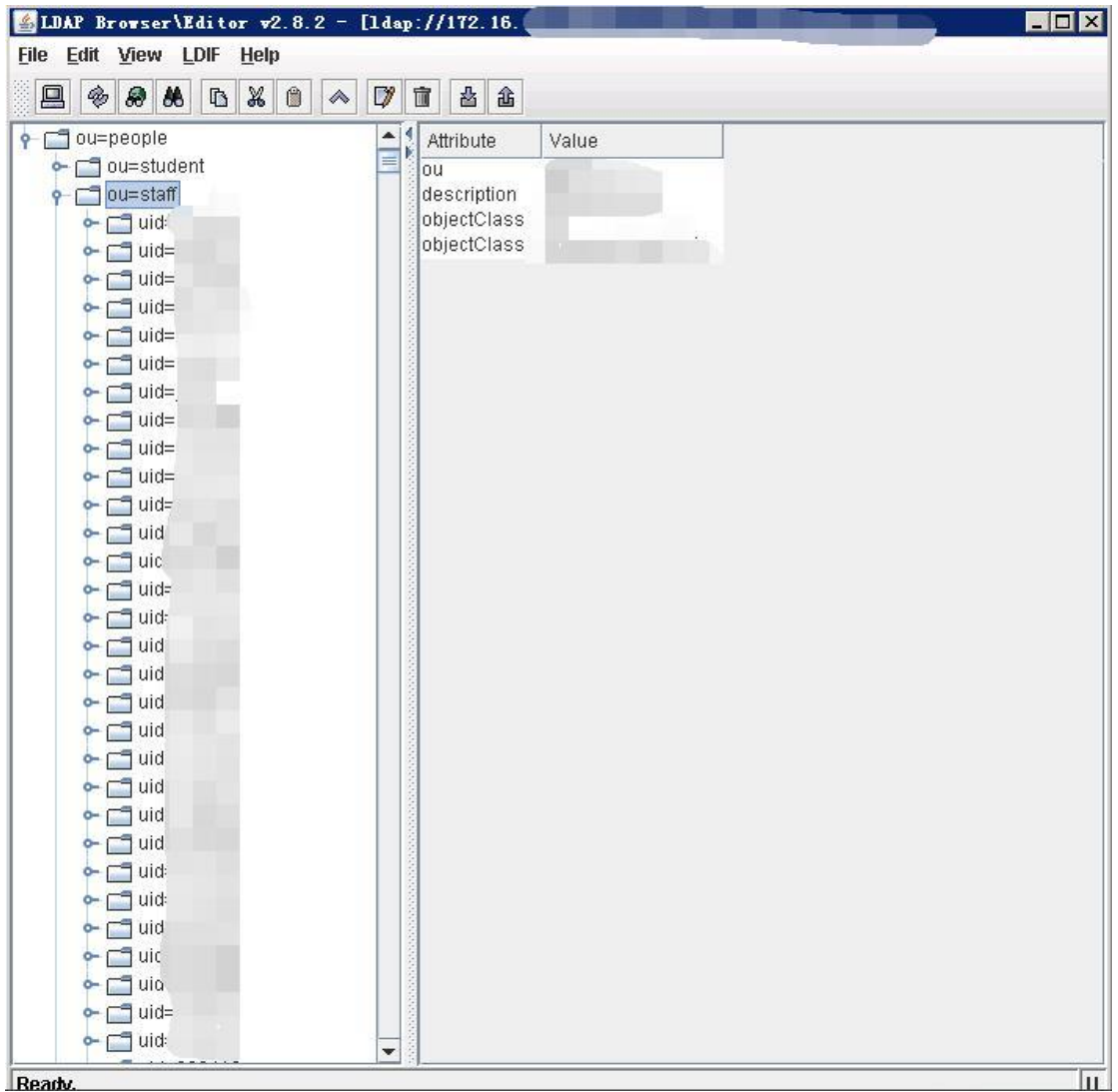

f. 调整后的效果

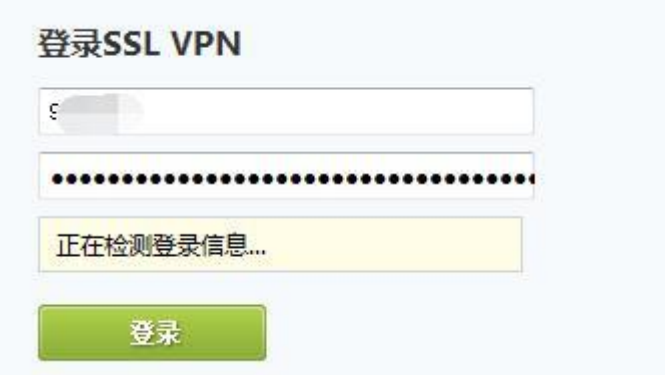

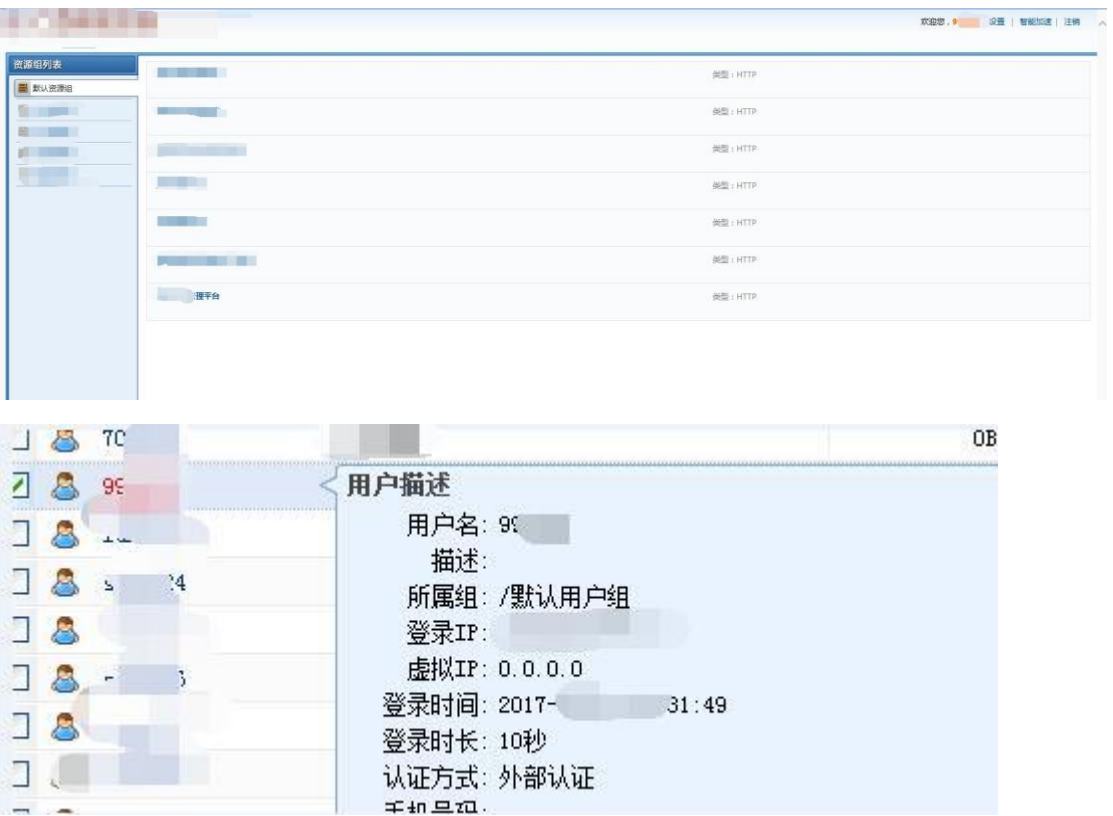

### 四.单点登录

#### **SSL VPN** 的单点登录主要分为两类:

#### **i.** 自动填表:

用户在登录 SSL 控制台以后,需要借助单点登录助手在 WEB 页面或 应用程序登录页面录制单点登录;

自动填表的单点登录功能支持所有 WEB 应用, TCP 应用, L3VPN 和 远程应用的所有 B/S 和 C/S 应用。

#### **i.** 自动构建参数:

用户在录制 SSL 单点登录的时候,不使用单点登录助手,而是手动填 写相应单点登录各个参数信息;

自动构建参数的单点登录方式只支持 WEB 应用, TCP 应用, 和 L3VPN

的 HTTP,HTTPS 应用。

#### **1.** 配置思路

- ◆ SSL VPN 设备开启单点登录功能序列号
- 添加相应的资源,启用"单点登录",勾选"自动填表"方式
- 下载单点登录工具和单点登录脚本
- 使用单点登录工具进行录制
- 单点登录工具录制完成后,上传单点登录脚本到设备里
- 设置"角色授权",将资源和用户关联起来
- 用户登录 SSL VPN,直接点击资源链接登录到内部资源

#### **2.** 配置截图

**College** 

a. 查看是否有单点登录序列号授权

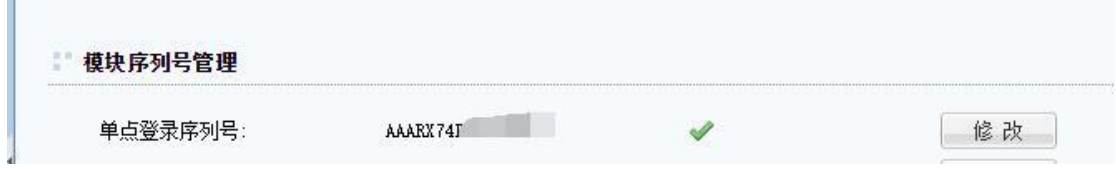

b. 新建 TCP 应用资源, 勾选单点登录, 登录方法为"自动填表"

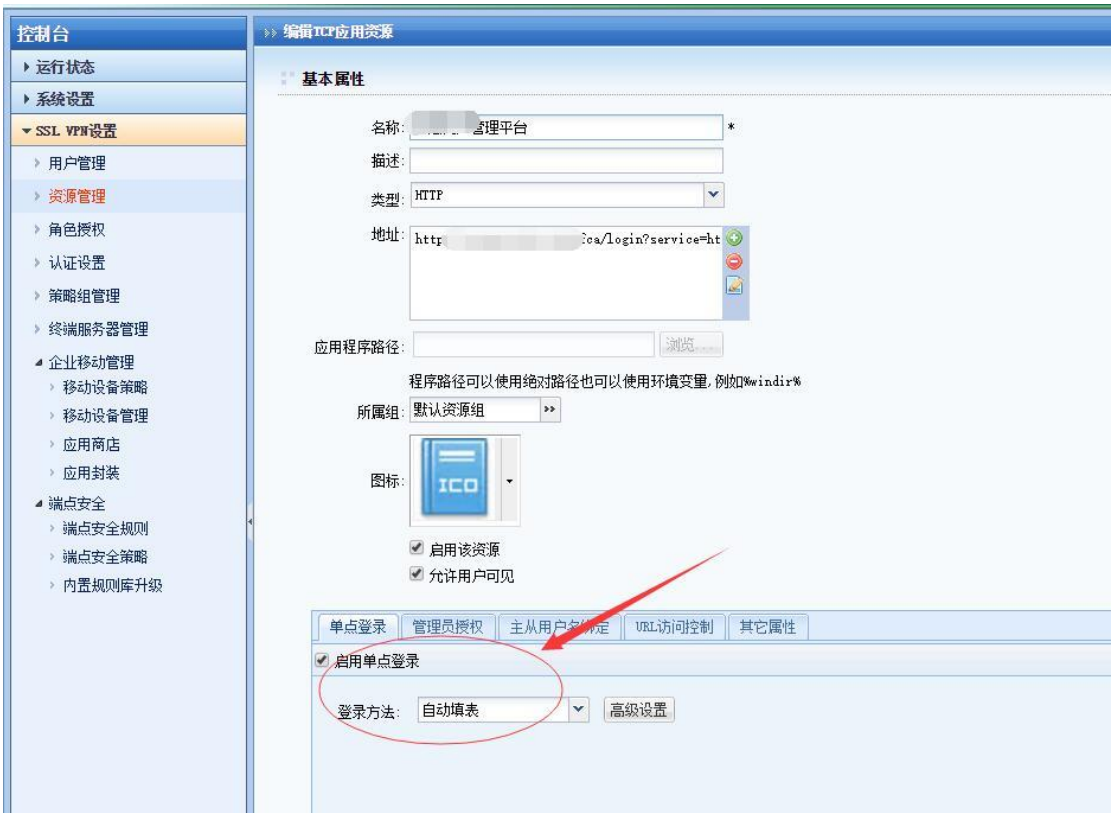

c. 下载单点登录录制助手和配置文件安装

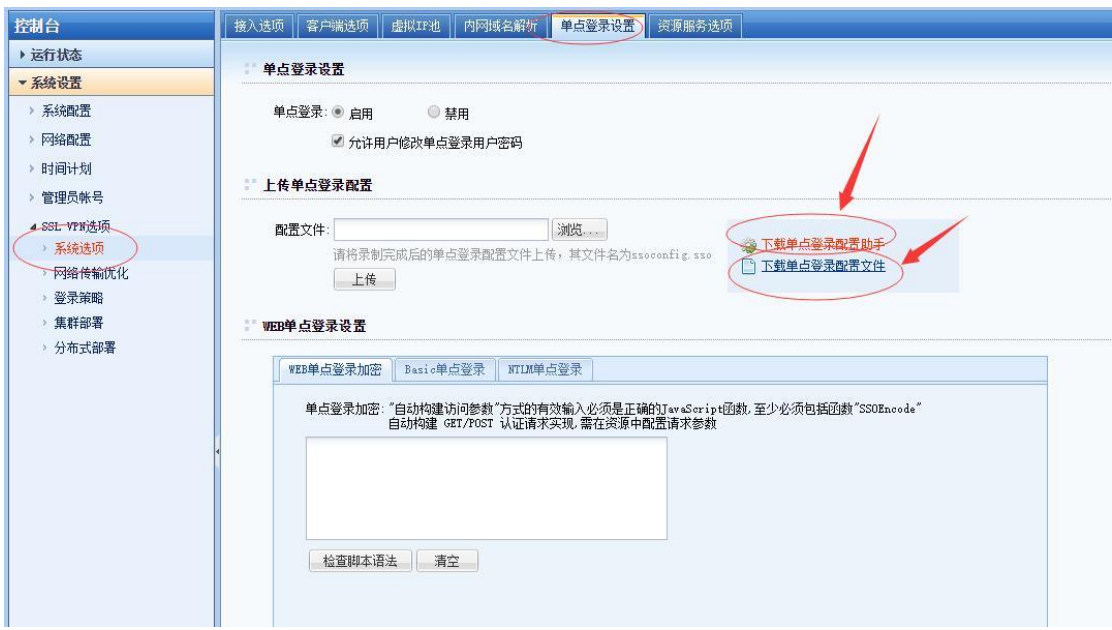

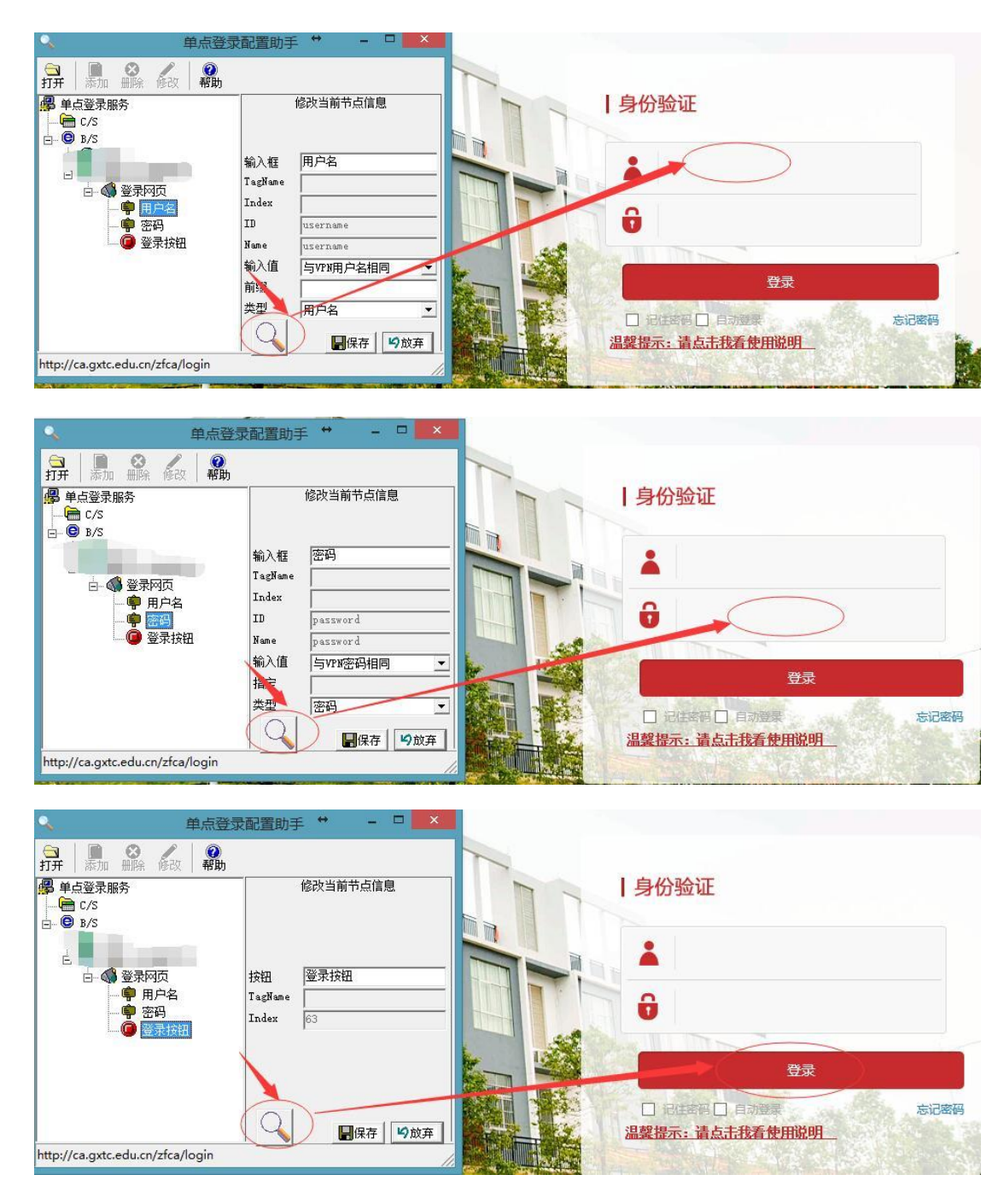

d. 上传录制好的文件到设备,记住先"保存"再点击右上方的"立 即生效"

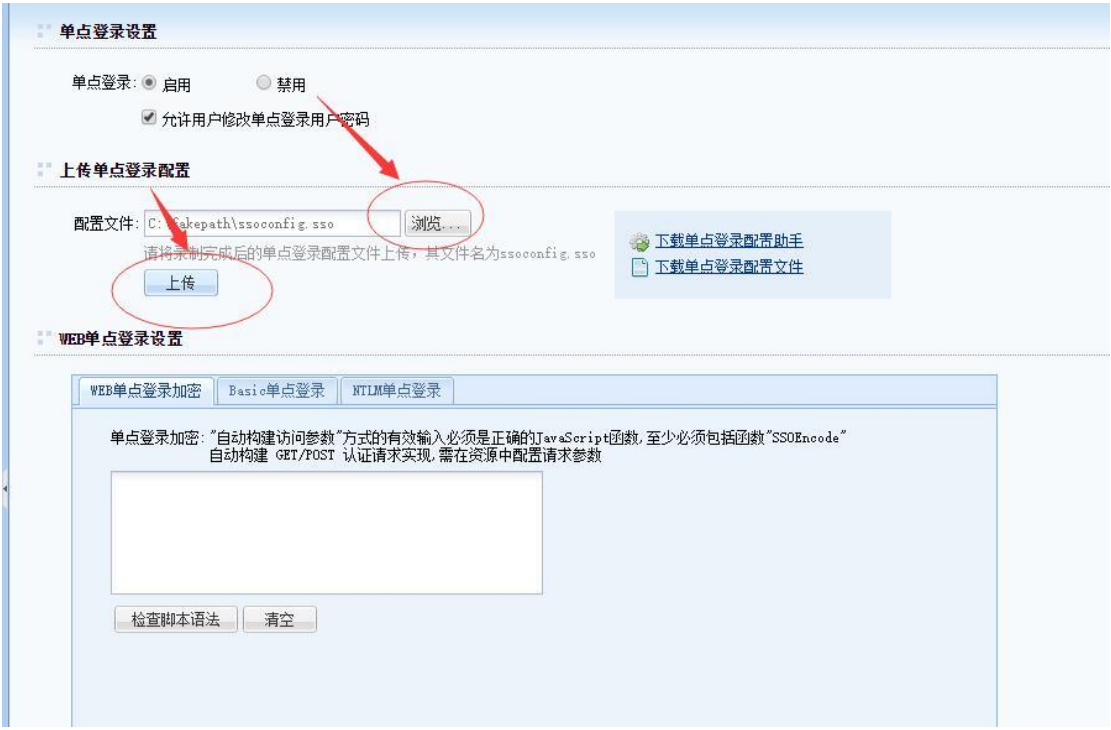

e. 编辑角色,用户和资源三者相关联起来

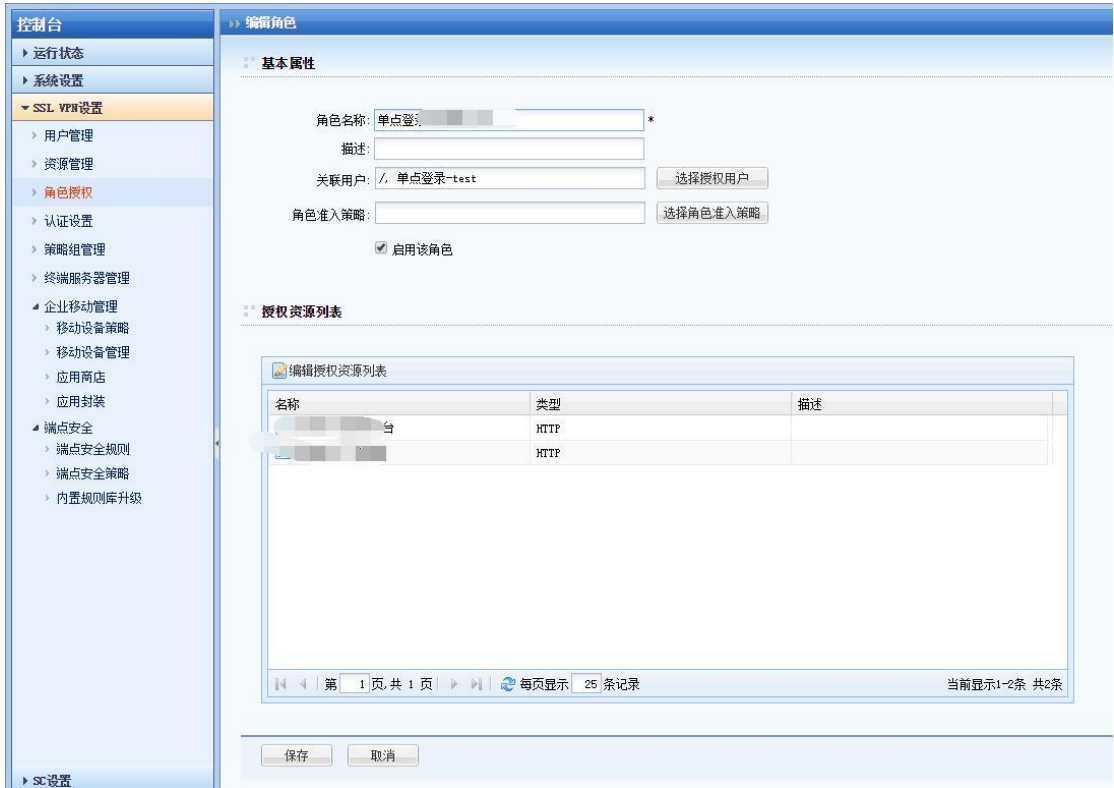

f. 测试用户登录 vpn,直接点击内网资源即可完成自动登录

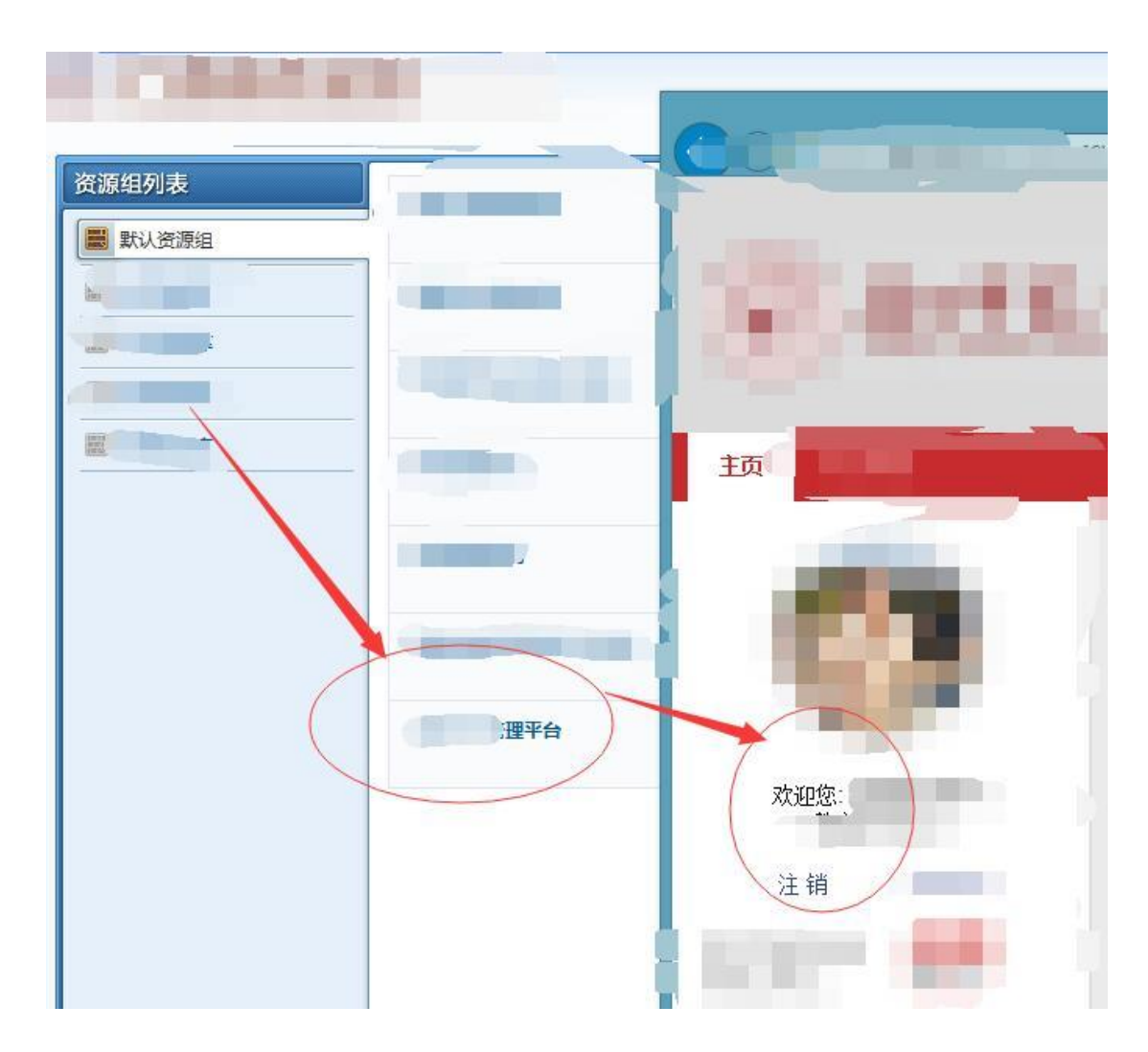

#### **3**.注意事项

1.在录制的过程中,放大镜一定要对准用户名和密码框,如果录制完 成后发现无法提交用户名密

码,尝试多录制几次,可能是没有对准

2.在录制完成后,点击资源发现用户名密码已经填上了,但是没有自 动登录,此时需要检查两点

A :登录按钮是否录制错误,尝试重新录制登录按钮

B :检查一下是否勾选了自动提交,没有勾选则勾选上保持单点登录 配置文件重新上传

3.录制完成,打开资源发现显示的用户名密码不是想要的但却又不能

修改,检查以下两点

A: 设备控制台单点登录处是否勾选了允许修改用户名密码

B :在录制单点登录时用户名密码是否选择的指定值,如果是指定值 则无法修改

4.需要录制的界面有验证码,无论如何录制都不行

由于验证码是随机变化的,所以无法做到自动提交,有验证码的页面 最多可以做到提交用户名密码,无法自动提交